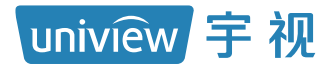

# 视频专网外联监测系统 快速入门

# 目录

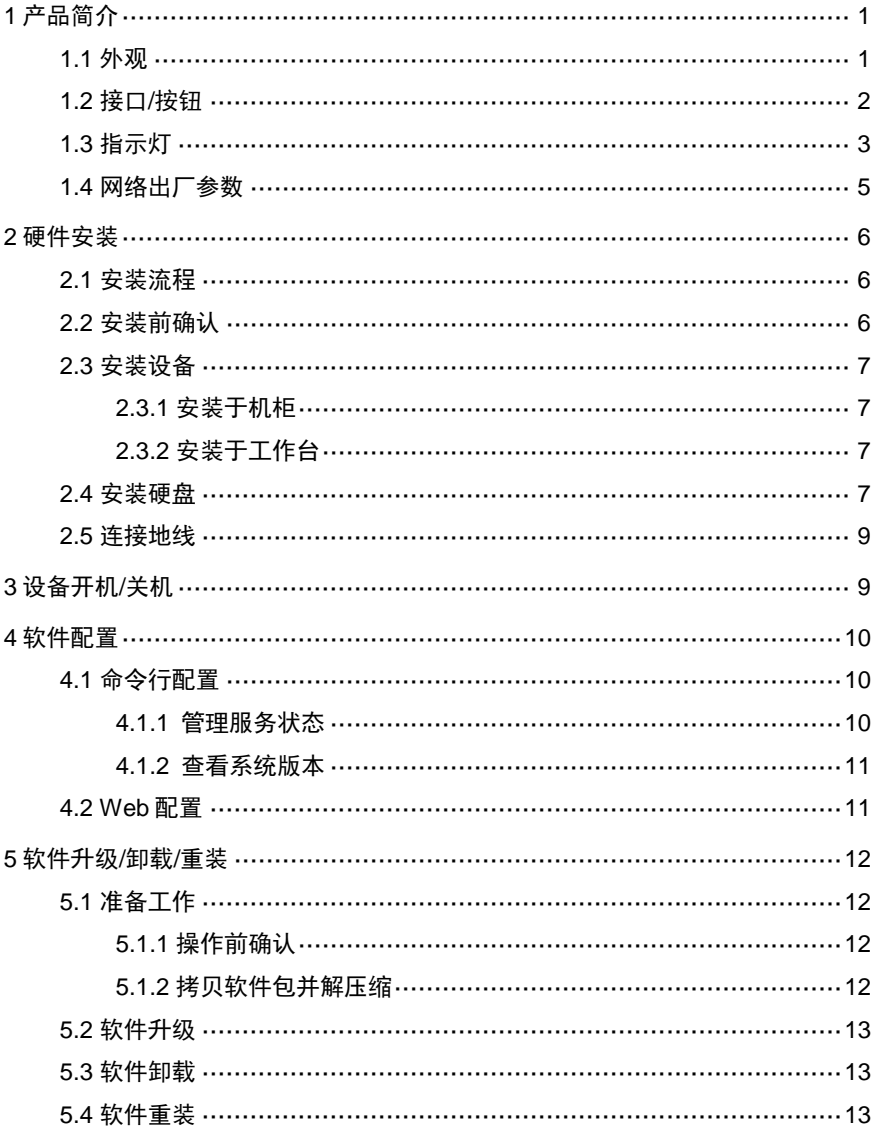

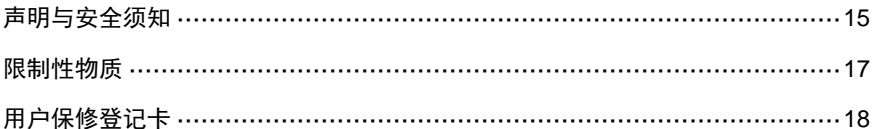

# <span id="page-3-0"></span>**1** 产品简介

专网外联监测系统服务器(以下简称 IBD 服务器)是专门针对大规模安防监 控应用开发的视频专网外联监测系统服务器。在视频专网中,用户私建子网, 通过双网卡设备、代理、路由等方式同外部网络进行数据通信和数据交换的 违规行为时有发生,严重破坏了视频专网的封闭性,导致视频网络面临信息 外泄、非授权访问、病毒木马感染等多种安全风险。

IBD 服务器通过特有技术,采用主动探测和流量分析的方式,对报文进行全 方位检测,分辨异常行为,追踪外联设备,对视频专网的网络边界完整性进 行实时防护。

### <span id="page-3-1"></span>1.1 外观

设备外观请您以实物为准。

图1-1 前视图

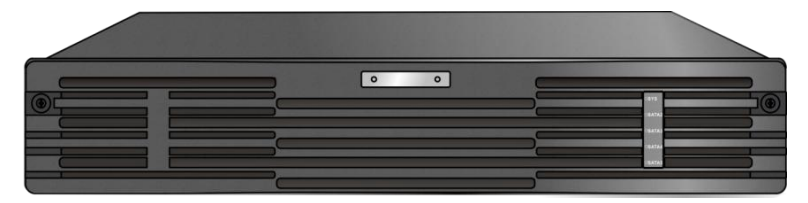

图1-2 后视图

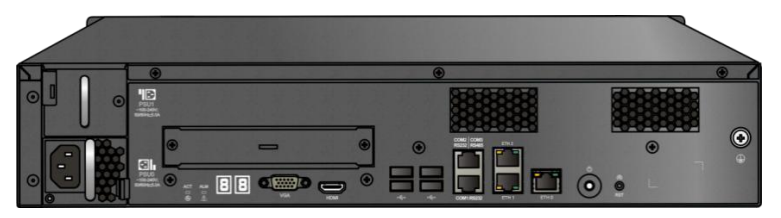

### <span id="page-4-0"></span>1.2 接口/按钮

图1-3 后面板接口/按钮

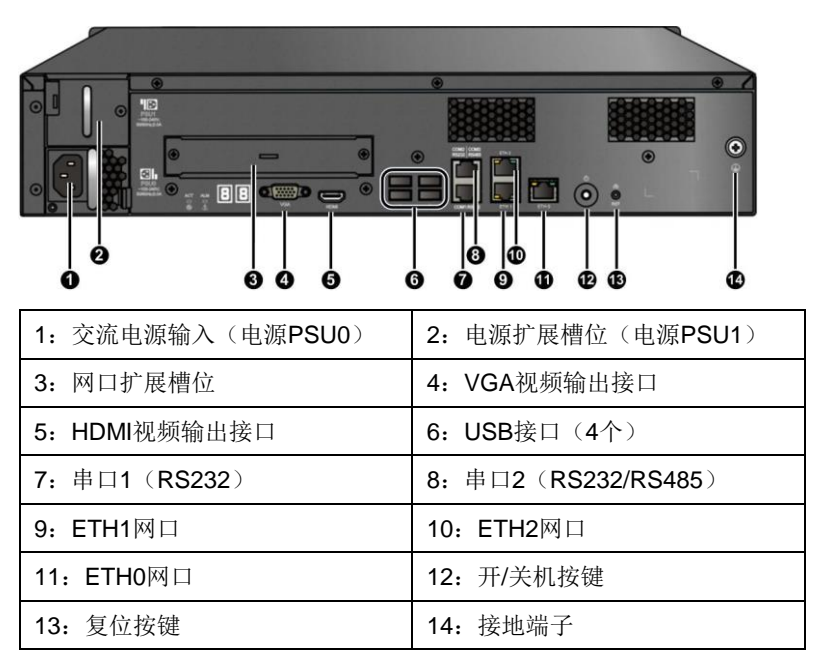

接口/按钮说明如表 [1-1](#page-4-1) 所示。

#### <span id="page-4-1"></span>表1-1 接口/按钮说明

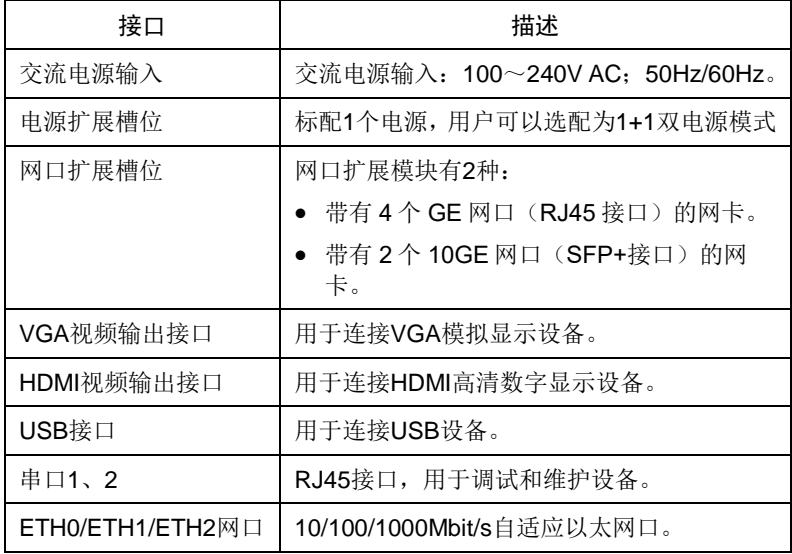

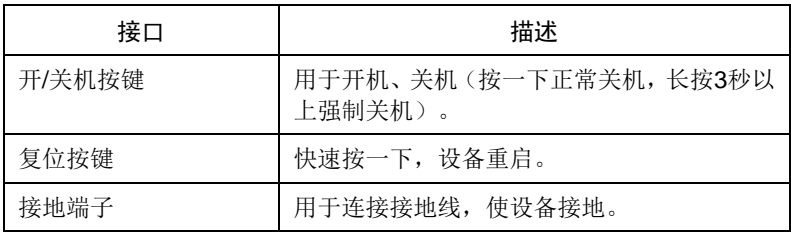

# <span id="page-5-0"></span>1.3 指示灯

1 前面板指示灯

图1-4 前面板指示灯

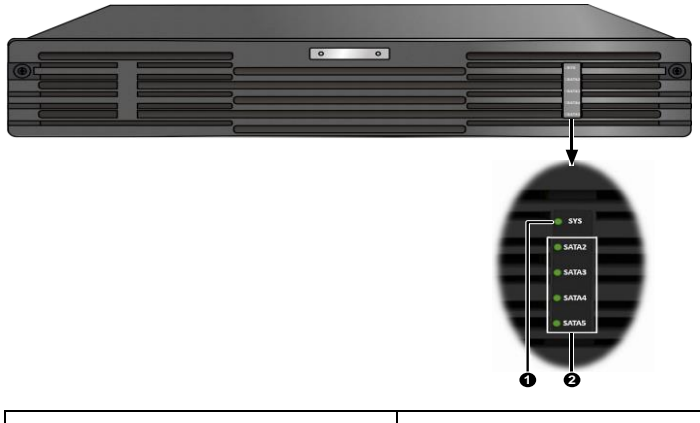

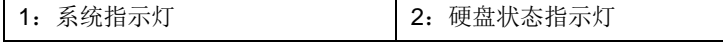

前面板指示灯说明如表 [1-2](#page-5-1) 所示。

### <span id="page-5-1"></span>表1-2 前面板指示灯说明

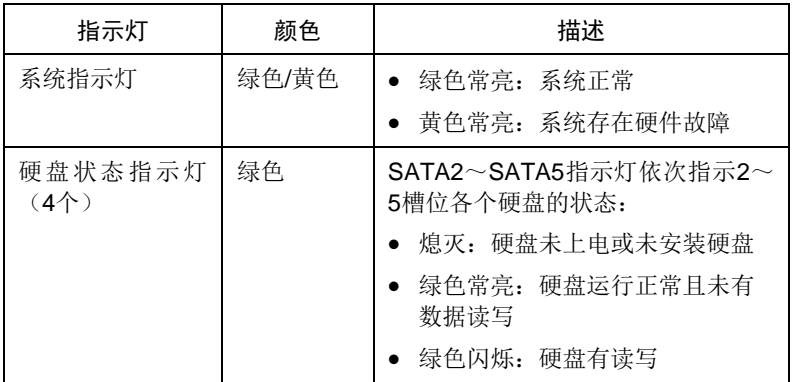

2 后面板指示灯

图1-5 后面板指示灯

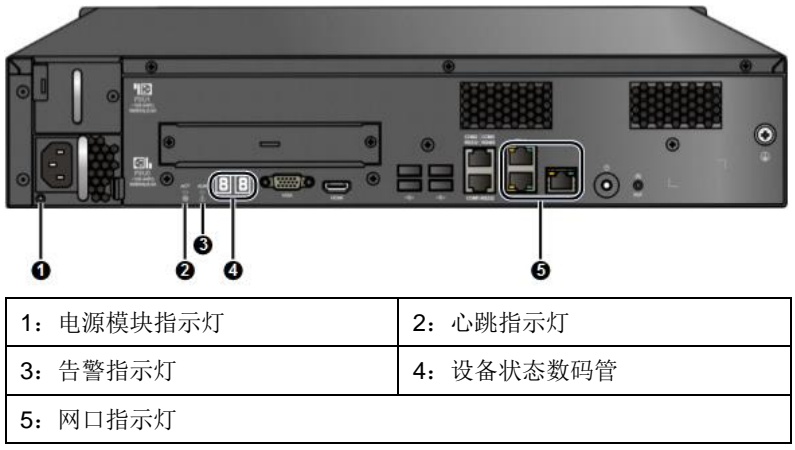

后面板指示灯说明如表 [1-3](#page-6-0) 所示。

#### <span id="page-6-0"></span>表1-3 后面板指示灯说明

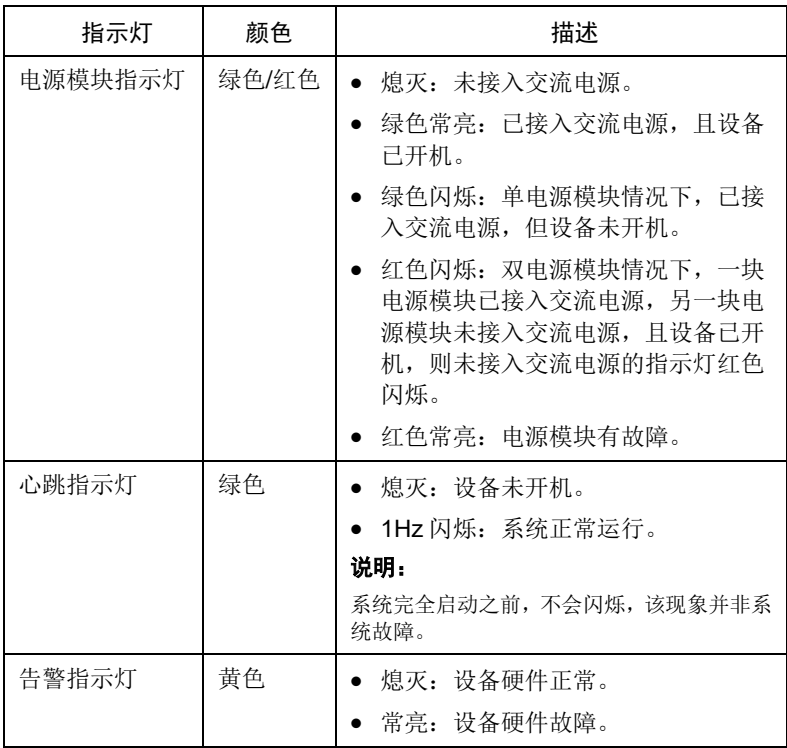

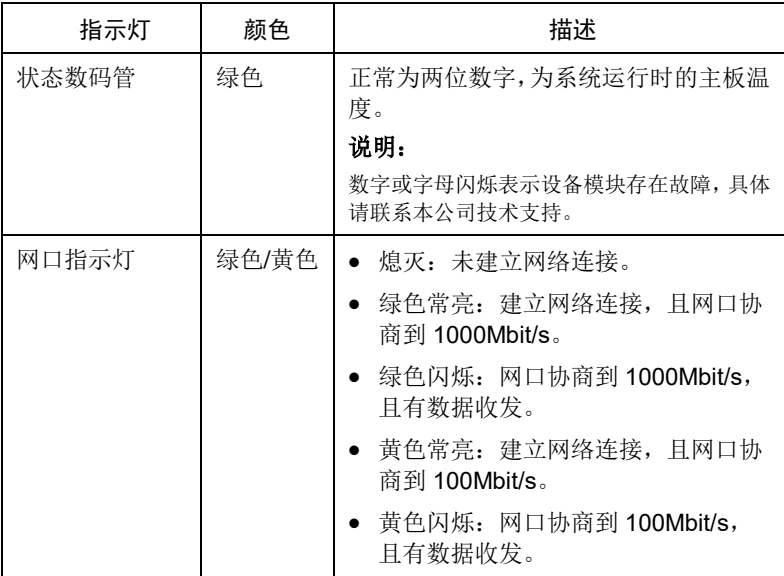

# <span id="page-7-0"></span>1.4 网络出厂参数

出厂缺省的网络参数配置如表 [1-4](#page-7-1) 所示。您可以根据实际需要进行修改。

| 项目                                                        | 描述                                              |
|-----------------------------------------------------------|-------------------------------------------------|
| ETH0网口                                                    | IP地址/子网掩码:192.168.10.1/255.255.255.0<br>默认网关: 无 |
| $ETH1$ <sub><math>\boxtimes</math><math>\Box</math></sub> | IP 地址/子网掩码:192.168.0.10/255.255.255.0<br>默认网关:无 |
| $ETH2M \Box$                                              | IP地址/子网掩码:10.1.2.1/255.255.255.0<br>默认网关:无      |
| 扩展网口                                                      | 无IP地址, 且无需配置地址, 仅作为流量分析业务使用                     |

<span id="page-7-1"></span>表1-4 网络参数出厂配置

## <span id="page-8-0"></span>**2** 硬件安装

<span id="page-8-1"></span>2.1 安装流程

图2-1 安装流程图

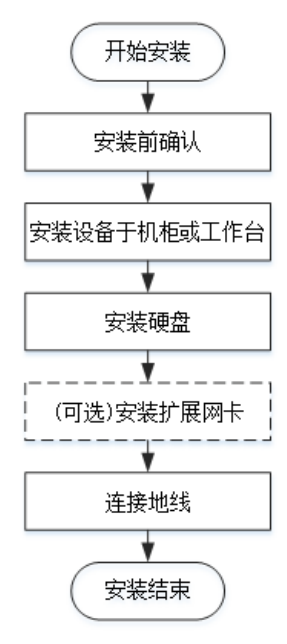

### <span id="page-8-2"></span>2.2 安装前确认

#### 1 检查设备组件

请您按照装箱清单核对随箱附件,确认设备组件齐全。

#### 2 检查安装工具

请您自备以下工具:

- 一字螺丝刀和十字螺丝刀
- 防静电手环或手套

#### 3 检查安装场所

设备只能安装在室内,且需满足防雷、接地要求:

- 安装环境需满足防雷要求,必要时可以对设备采用合适的防雷保护装置。
- 设备需要通过接地端子进行正确的接地。

### <span id="page-9-0"></span>2.3 安装设备

设备支持安装于 19 英寸标准机柜中或直接放置在干净的工作台上。

#### <span id="page-9-1"></span>2.3.1 安装于机柜

安装设备于机柜前请检查如下事项,确认机柜满足设备安装要求。

- 确认机柜接地良好,且安装平稳。
- 确认机柜的承重满足设备要求。
- 确认机柜内部和周围没有影响设备安装的障碍物。
- 机柜禁止使用玻璃门。
- 机柜必须使用支持架支撑,禁止使用滚轮支撑。

安装时,请根据设备的高度(2U)和设备的数量合理规划好机柜内的空间位 置,设备尽量安装在机柜靠下方的位置。若机柜自带托盘,优先使用托盘。 如无托盘,可以采购托架式滑轨。

#### <span id="page-9-2"></span>2.3.2 安装于工作台

若不具备 19 英寸标准机柜时,也可以将设备直接放置在干净的工作台上。 安装设备于工作台前需要检查如下事项:

- 确认安装工作台足够牢固,足以承担设备及电缆的重量。
- 保证工作台的平稳性与良好接地。
- 设备散热风道为前、侧、后方向,需要在设备前后留出至少 30cm、左右 留出至少 10cm 的散热空间。
- 设备不要叠放或在设备上放置其他物体。

### <span id="page-9-3"></span>2.4 安装硬盘

#### 安装前准备

- 仔细阅读硬盘盒中附带的硬盘使用注意事项。
- 佩戴防静电手环或手套。

#### 安装步骤

1. 拆卸前面板和防尘网。

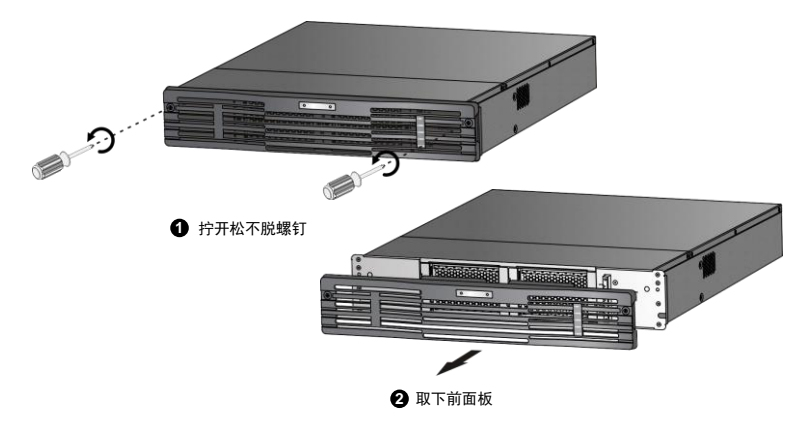

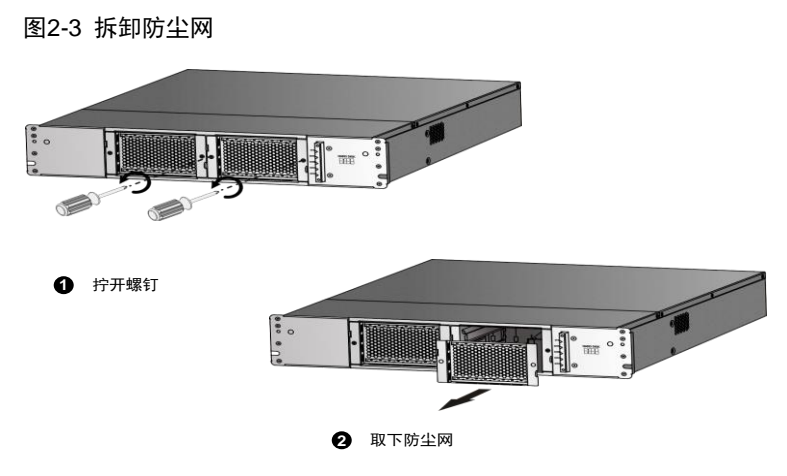

2. 插入硬盘并扣上硬盘。

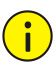

#### 注意:

请将带"OS"标识的系统盘安装于2号槽位。

对准硬盘槽位,轻缓、平稳地插入硬盘,当听到扣上的声音时,即完成该硬 盘安装。

#### 图2-4 插入并扣上硬盘

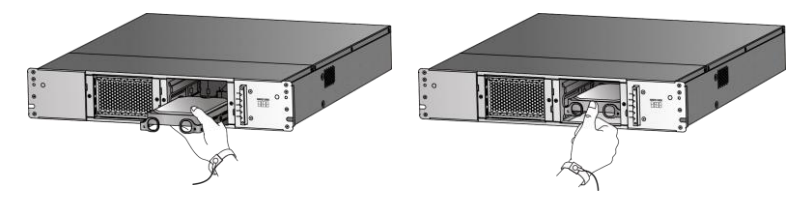

3. 重新安装防尘网和前面板。

### <span id="page-11-0"></span>2.5 连接地线

#### 警告:  $\sqrt{1}$ 为了保证人身安全和设备安全(防雷、防干扰), 设备必须良好接地。

接地阻抗要求小于 5Ω,长度不宜超过30m,可参考标准YD5098。

如图 2-5所示,将接地线的一端连接到设备的接地端子,再将接地线的另一 端连接到可靠的接地点上。

图2-5 接地线连接示意图

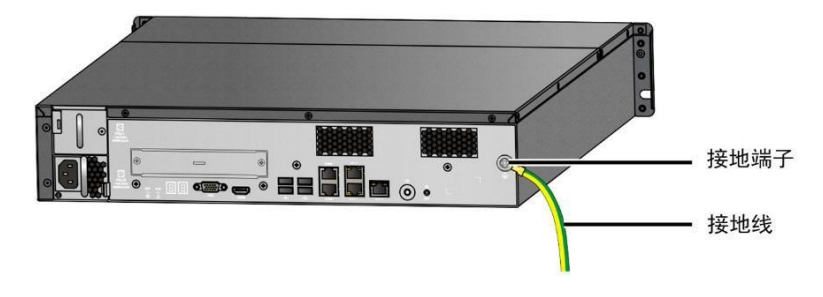

# <span id="page-11-1"></span>**3** 设备开机**/**关机

- 开机:接通电源后,按下开机按键即可。
- 关机: 按一下关机键执行关机或通过 SSH 工具登录服务器执行 poweroff 命令进行软关机。

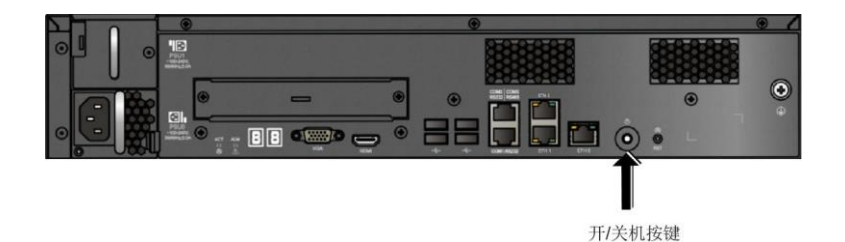

### 注意:

 $\left( \begin{matrix} \cdot \end{matrix} \right)$ 

- 接通电源之前,请确保已连接好地线。
- 设备正常运行或在设备关闭过程中,请勿直接断开电源,否则可能造成 设备损坏。
- 不推荐强制关机(长按关机按键 3s 以上)。

# <span id="page-12-0"></span>**4** 软件配置

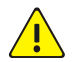

### 警告:

非专业人员请勿进行配置操作,否则将可能造成严重的系统故障或数据丢失。 如果需要进行配置操作,请联系本公司技术支持。

### <span id="page-12-1"></span>4.1 命令行配置

您需要通过SSH 工具登录服务器,执行命令行配置操作。

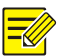

### 说明:

- 初次通过SSH工具远程登录服务器时,默认用户名为root,密码为123456。
- 该密码仅供首次登录使用,为保证帐号安全,请在登录后立即修改密码并 设置为 8 个字符以上的强密码。

### <span id="page-12-2"></span>4.1.1 管理服务状态

#### 1 查看服务状态

查看服务状态的命令为:

[root@localhost~]#ibdnserver.sh status

服务状态包括:

"running":表示服务运行正常。

● "stopped": 表示服务停止, 需要手动重启服务, 详细操作请参见"4.1.1 管理服 务状态"章节的"重启服务"。

● "does not exist": 表示可执行文件被删除或其可执行权限被修改导致服务不 存在。需要重新安装软件或者联系本公司技术支持解决,否则服务将不能正 常使用。

#### 2 启动服务

软件安装成功后,服务会自动启动。同时,您可以根据实际情况手动启动服 务。

启动服务的命令为:

#### [root@localhost~]#**ibdnserver.sh start**

#### 3 停止服务

您可根据实际需要手动停止服务。

停止服务的命令为:

[root@localhost~]#**ibdnserver.sh stop**

#### 4 重启服务

您可根据实际需要手动重启服务。

重启服务的命令为:

[root@localhost~]#**ibdnserver.sh restart**

### <span id="page-13-0"></span>4.1.2 查看系统版本

查看系统版本信息的命令如下:

[root@localhost~]#**ibdncfgtool.sh –v**

### <span id="page-13-1"></span>4.2 Web配置

登录IBD 的Web 页面进行业务配置。

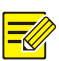

#### 说明:

- 通过 Web 登录前, 请确认客户端计算机满足最低配置, 详见产品彩页。
- 为保证控件的正常使用,在登录Web 前建议先将IBD 服务器的IP 加入IE 的可信站点。
- 首次登录 Web 页面时, 请使用默认的用户名 admin (默认密码为 admin)。 操作步骤如下:
- 1. 在客户端计算机上打开 IE浏览器,在地址栏中输入"*http://*[本服务器](http://本服务器/) *IP:9880*",例如"*[http://192.168.0.10](http://192.168.0.1/):9880*",按回车键。

2. 输入用户名和密码,单击<登录>,即可进入 Web页面。

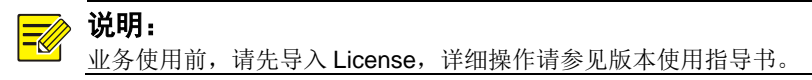

## <span id="page-14-0"></span>**5** 软件升级**/**卸载**/**重装

### <span id="page-14-1"></span>5.1 准备工作

#### <span id="page-14-2"></span>5.1.1 操作前确认

- 已完成服务器网络参数(IP地址、子网掩码、网关)配置。
- 服务器与客户端计算机的网络连接正常。
- 客户端计算机已安装SSH 工具,并已通过SSH 工具登录服务器。

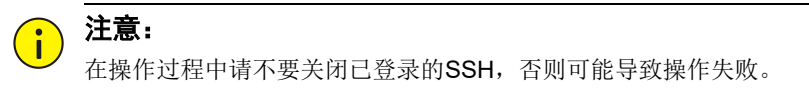

#### <span id="page-14-3"></span>5.1.2 拷贝软件包并解压缩

软件升级或重装时,需要将软件包上传到服务器。操作步骤如下:

1. 通过 SSH 工具登录服务器,将相应版本的软件压缩包上传到当前服务器 操作系统下的一个工作目录(下文假设为根目录/root)。

#### 注意:  $\bigcap$

目录名称不能包含中文字符。

2. 进入压缩包所在目录, 执行命令 tar 进行解压缩, 解压生成的目录中有 各类脚本。

[root@localhost~]#**tar –zxvf IBDN.tar.gz**

### <span id="page-15-0"></span>5.2 软件升级

#### 注意:  $\bigcap$

升级前要求先停止各服务,以免升级后系统功能异常。具体操作参见"4.1.1 管理服务状态"章节的"停止服务"。

进入解压软件包生成的目录,运行升级脚本,根据系统提示完成升级操作。 具体操作命令如下:

#### [root@localhost~]#**cd IBDN**

[root@localhostIBDN]#**sh ibdnupdate.sh**

### <span id="page-15-1"></span>5.3 软件卸载

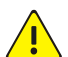

### 警告:

卸载操作将删除软件相关的所有数据信息,请提前做好数据备份。若需要进 行卸载操作,请联系本公司技术支持。

进入解压软件包生成的目录,执行卸载脚本,根据系统提示卸载相关的软件。 具体操作命令如下:

#### [root@localhost~]#**cd IBDN**

[root@localhostIBDN]#**sh ibdnuninstall.sh**

### <span id="page-15-2"></span>5.4 软件重装

出厂默认是单机安装,而单机与双机运行的安装情况有所不同。下文以单机 运行为例进行说明,双机运行的情况请咨询本公司技术支持。

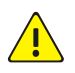

### 警告:

重新安装软件会卸载已存在的软件及其相关的 数据信息,请提前做好数据备份。 若需要进行重新安装操作,请联系本公司技术支持。

重新安装的操作步骤如下:

1. 进入解压软件包生成的目录,执行安装脚本。

#### [root@localhost~]#**cd IBDN**

#### [root@localhostIBDN]#**sh ibdninstall.sh**

2. 安装完成后,IBD 服务将自动启动,可以通过"**ibdnserver.sh status**" 脚本查看服务状态。

## <span id="page-17-0"></span>声明与安全须知

#### 版权声明

©2022 浙江宇视科技有限公司。保留一切权利。

未经浙江宇视科技有限公司(下称"本公司")的书面许可,任何单位和个人不得擅自摘抄、复制本手册内容 的部分或全部,并不得以任何形式传播。

本手册描述的产品中,可能包含本公司及其可能存在的许可人享有版权的软件。未经相关权利人的许可,任何 人不能以任何形式对前述软件进行复制、分发、修改、摘录、反编译、反汇编、解密、反向工程、出租、转让、 分许可等侵犯软件版权的行为。

#### 商标声明

# UNIVIEW UNVUNIVIEW 是浙江宇视科技有限公司的商标或注册商标。

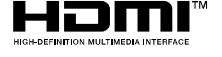

HDMI、HDMI 高清晰度多媒体接口以及 HDMI 标志是 HDMI Licensing Administrator, Inc.在美国和其他国家的商标或注册商标。

在本手册以及本手册描述的产品中,出现的其他商标、产品名称、服务名称以及公司名称,由其各自的所有人 拥有。

#### 出口管制合规声明

本公司遵守包括中国、美国等全球范围内适用的出口管制法律法规,并且贯彻执行与硬件、软件、技术的出口、 再出口及转让相关的要求。就本手册所描述的产品,请您全面理解并严格遵守国内外适用的出口管制法律法规。

#### 责任声明

- 本公司对使用本手册或使用本公司产品导致的任何特殊、附带、偶然或间接的损害不承担责任、不进行赔 偿,包括但不限于商业利润损失、数据或文档丢失产生的损失。
- 本文档中描述的产品均"按照现状"提供,除非适用法律要求,本手册仅作为使用指导,所有陈述、信息 和建议不构成任何明示或暗示的担保,包括但不限于适销性、质量满意度、适合特定目的、不侵犯第三方 权利等保证。
- 若您将产品接入互联网需自担风险,包括但不限于可能遭受网络攻击、黑客攻击、病毒感染等,请您加强 网络、设备数据和个人信息等的保护,采取保障设备网络安全的必要措施。本公司对因此造成的产品工作 异常、信息泄露等问题不承担任何责任,但本公司会及时提供产品相关安全维护支持。
- 在适用法律未明令禁止的情况下,对于因使用或无法使用本产品或服务而引起的任何直接或间接损失,包 括但不限于利润或销售损失、数据丢失或采购替代商品或服务的成本、业务中断等,本公司及其员工、许 可方或附属公司都不承担赔偿责任,即使其已被告知存在此种损害的可能性也是如此。某些司法管辖区不 允许对人身伤害、附带或从属损害等进行责任限制,则此限制可能不适用于您。
- 本公司对您的所有损害承担的总责任限额不超过您购买本公司产品所支付的价款。

#### 隐私保护提醒

本公司遵循适用的隐私保护法律法规。您可以访问宇视科技官网查询我们的隐私政策。 本手册描述的产品,可能会采集人脸、指纹、车牌、邮箱、电话、GPS 等个人信息,在使用产品过程中,请遵 守所在地区或国家的隐私保护法律法规要求,保障您和他人的合法权益。

#### 关于本手册

- 本手册供多个型号产品使用,产品外观和功能请以实物为准。
- 本手册配套多个软件版本,产品界面和功能请以实际软件为准。
- 本手册内容可能包含技术性误差或印刷性错误,以本公司最终解释为准。
- 因未按本手册中的指导讲行操作而造成的任何损失, 由使用方自己承担责任。
- 本公司保留在没有通知或提示的情况下修改本手册中任何信息的权利。由于产品版本升级或相关地区的法 律法规要求等原因,本手册内容会不定期进行更新,更新的内容将体现在新版本中。

#### 网络安全须知

请根据产品选择必要的措施保障设备网络安全。

#### 保障设备网络安全的必须措施

- 修改出厂默认密码并使用强密码:建议您在首次登录时修改出厂默认密码,并尽可能使用强密码(8个字 符以上,含大小写、数字和特殊字符),以免遭受攻击。
- **更新固件:**建议您将设备固件更新到最新版本,以保证设备享有最新的功能和安全性。最新固件可访问本 公司官网或联系当地代理商获取。

#### 以下建议可以增强设备的网络安全强度

- 定期修改密码:建议定期修改密码并妥善保管,确保仅获取授权的用户才能登录设备。
- **开启 HTTP/SSL 加密:** 设置 SSL 证书加密 HTTP 传输, 保证信息传输的安全性。
- **开启 IP 地址过滤:** 仅允许指定 IP 地址的设备访问系统。
- 仅保留必须使用的端口映射: 根据业务需要在路由器或防火墙配置对外开放的最小端口集合, 仅保留必须 使用的端口映射。请勿把设备 IP 地址设置成 DMZ 或全端口映射。
- 关闭自动登录或记住密码功能:如果您的电脑存在多个用户使用的情况,建议关闭自动登录和记住密码功 能,防止未经授权的用户访问系统。
- **避免使用相同的用户名和密码:**建议使用区别于社交账户、银行、电邮等的用户名或密码,保证在您的社 交账户、银行、电邮等账户信息泄露的情况下,获取到这些信息的人无法入侵系统。
- 限制普通账户权限: 如果您的系统是为多个用户服务的, 请确保每个用户只获得了个人作业中必须的权限。
- **关闭 UPnP:** 启用 UPnP 协议后, 路由器将自动映射内网端口。这虽然方便了用户使用, 但系统会自动转 发相应端口的数据,从而导致本应该受限的数据存在被他人窃取的风险。如果您已在路由器上手工打开了 HTTP 和 TCP 端口映射, 建议关闭此功能。
- **SNMP 功能:**如果您不需要使用 SNMP 功能,请关闭此功能。若需使用,建议配置使用更为安全的 SNMPV3 功能。
- 组播: 组播技术适用于将视频数据在多个设备中进行传递, 若您不需要使用此功能, 建议关闭网络中的组 播功能。
- **检查日志:** 定期检查设备日志, 以发现一些异常的访问或操作。
- 物理保护:为了您的设备安全,建议将设备放在有锁的房间内或有锁的机柜里,防止未经授权的物理操作。
- 隔离视频监控网络:建议将视频监控网络与其他业务网络进行隔离,以免其他业务网络中的未经授权的用 户访问这些安防设备。

更多内容:您可以访问宇视科技官网【安全应急响应】,获取相关安全公告和最新的安全建议。

#### 使用安全须知

负责安装和日常维护本设备的人员必须具备安全操作基本技能。请在设备使用前仔细阅读并在使用时严格遵 守以下安全操作规范,以免造成危险事故、财产损失等危害。

#### 存储、运输、使用要求

- 请确保设备放置或安装场所的温度、湿度、灰尘、腐蚀性气体、电磁辐射等指标满足设备使用环境要求。
- 请确保设备放置或安装平稳可靠,防止坠落。
- 除非特别说明,请勿将设备直接堆叠放置。
- 请确保设备工作环境通风良好,设备通风口畅通。
- 请防止水或其他液体流入设备,以免损坏设备和发生电击、火灾等危险。
- 请确保环境电压稳定并符合设备供电要求,务必在额定输入输出范围内使用设备, 注意整体供电功率大于 设备设计最大功率之和。
- 请确保设备安装正确后再上电使用,以免因连接错误造成人身伤害和设备部件损坏。
- 请勿擅自撕毁设备机箱的防拆封条和拆卸设备。如需维修设备,请咨询专业人员。
- 移动设备之前请断开电源,以免发生触电危险。
- 对于室外设备,请在工程安装时按规范要求做好防水工作。
- 此为 A 级产品,在生活环境中,该产品可能会造成无线电干扰。在这种情况下,可能需要用户对其干扰采 取切实可行的措施。

#### 电源要求

- 请严格遵守当地各项电气安全标准。
- 请务必按照要求使用电池,否则可能导致电池起火、爆炸的危险。如需更换电池,请务必使用与原装电池 同类型号的电池。
- 请务必使用本地区推荐使用的电线组件(电源线),并在其额定规格内使用。
- 请务必使用设备标配的电源适配器。
- 请使用带保护接地连接的电网电源输出插座。
- 对有接地要求的设备,请确保接地合规。

# <span id="page-19-0"></span>限制性物质

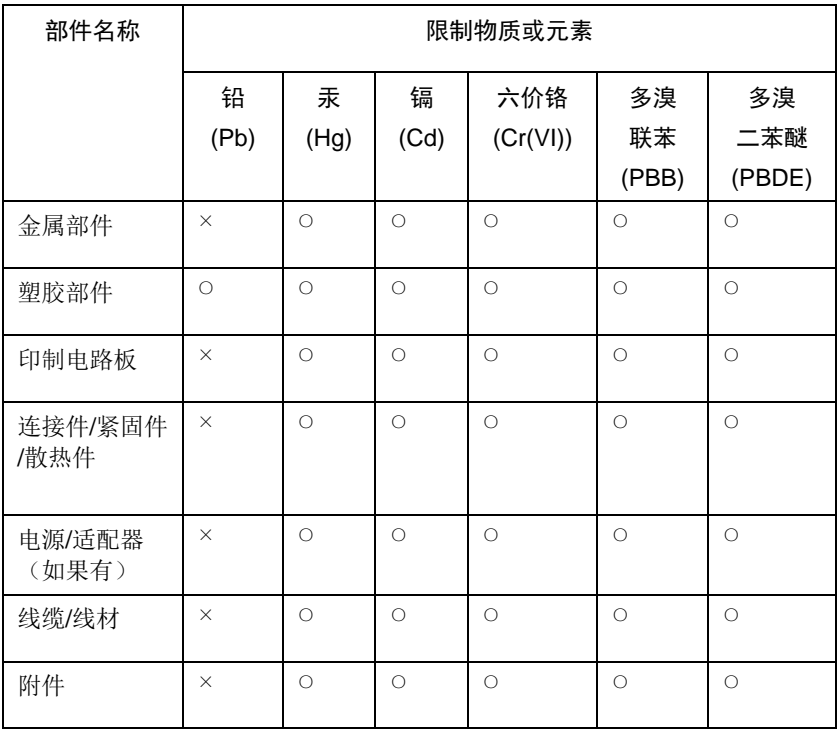

本表格依据SJ/T 11364的规定编制。

○:表示该限制物质在该部件所有均质材料中的含量均在GB/T 26572规定的 限量要求以下

×:表示该限制物质至少在该部件的某一均质材料中的含量超出GB/T 26572 规定的限量要求,且目前业内无成熟的替代方案,此产品符合中国RoHS达 标管理目录限用物质应用例外清单和欧盟RoHS指令环保要求;

(注:不同产品,限制物质或元素存在差异。)

#### 中国回收信息《废弃电气电子产品回收处理管理条例》提示性说明

当您不再需要使用此产品时,请遵守国家或当地有关废弃电器电子产品回收处理 相关规定,交给有废电器电子产品处理资格的企业回收处理。

# <span id="page-20-0"></span>用户保修登记卡

请详细填写保修卡内容并妥善保存,本公司将以此作为保修依据。

1.本产品硬件保修 1 年,软件介质保修 90 天。外购产品的具体保修内容按照随设 备所附原厂保修卡条款执行。

2.保修时请您出示保修卡和税务部门认可的正式购机发票,如您无法出具发票和 保修卡,该产品的免费保修起始日期将以本公司交付日期为准。

3.产品保修不包括安装支持,不涉及配件及耗材,如手册、电线、电缆。

4.下列情况造成的产品故障不在保修范围之内:

(1)由于事故、疏忽、灾害、操作不当或误操作导致产品故障。

(2)由于撞击、火灾、水淹、人为疏忽及自然灾害或不可抗力引起的损坏。

(3)未经本公司授权的维修单位进行维修过的产品。

5.保修卡需经经销单位盖章后方有效。

6.中文保修卡仅适用于中国大陆。

产品条码及产品代码(SN & PID):

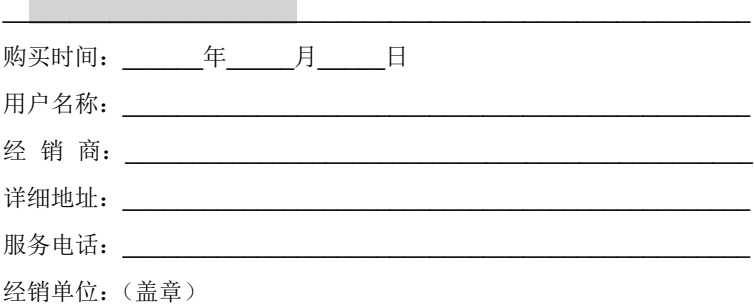

\*保修卡须经销售商盖章方有效\*

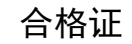

QUALIFICATION CARD

检验员(Qc):合格/PASS

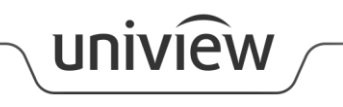

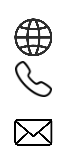

http://www.uniview.com

400-655-2828